## Vorwort

Vielen Dank für den Kauf der WIFI DV. Lesen Sie diese Anleitung vor dem Gebrauch sorgfältig durch, um eine optimale Leistung und eine lange Lebensdauer des Produkts zu gewährleisten. Bewahren Sie diese Anleitung gut auf.

Diese Anleitung enthält die aktuellsten Informationen zum Zeitpunkt der Erstellung. Die Darstellungen und Abbildungen in dieser Anleitung dienen dem besseren Verständnis der Funktionsweise des Produkts. Aufgrund technischer Ursachen und unterschiedlicher Produktionschargen, kann Ihre DV von den Erläuterungen in dieser Anleitung abweichen.

## Systemanforderungen

Informieren Sie sich vor dem Gebrauch und Betrieb der DV über die

Mindestsystemanforderungen. Wir empfehlen Ihnen, im Hinblick auf eine optimale Leistung der DV einen noch besseren PC zu verwenden. Mindestsystemanforderungen für den Betrieb des

Produkts:

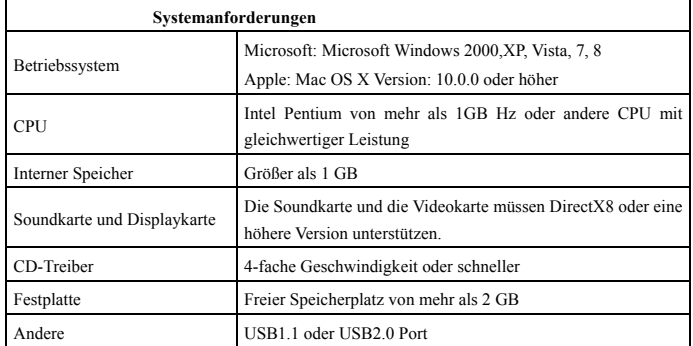

## **Merkmale und Funktionen**

- Wi-Fi, Fotoaufnahme, Videoaufnahme, Zeitraffer
- 1,37 Zoll Farbdisplay
- 5m effektive Pixel
- Integrierte 800 mAh Batterie für die Stromversorgung
- USB-Port + TF-Kartenschlitz
- G-SENSOR (automatische Drehung um 180° im Foto- und Videoaufnahmemodus)

# **Übersicht und Tasten**

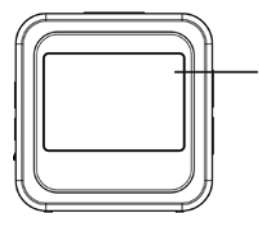

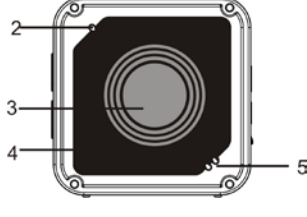

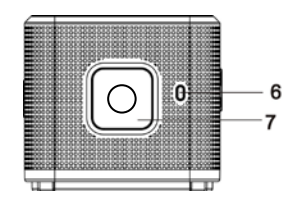

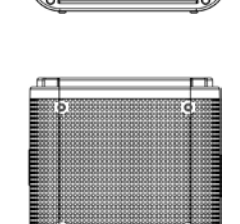

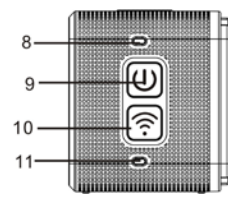

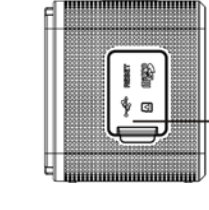

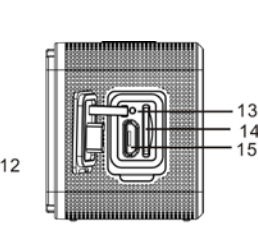

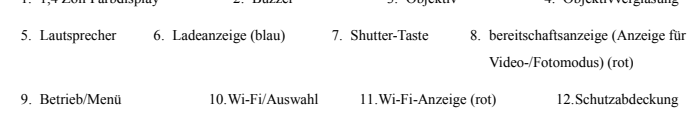

1. 1,4 Zoll Farbdisplay 2. Buzzer 3. Objektiv 4. Objektivverglasung

13.Zurücksetzen 14.TF-Kartenschlitz (Anschluss der TF-Karte) 15.Micro-USB-Port (Verbindung mit PC)

## **I. Erstmaliger Gebrauch der WIFI DV**

**1 Installieren Sie zunächst eine MicroSD- oder MicroSDHC-Karte; siehe rechte Abbildung**

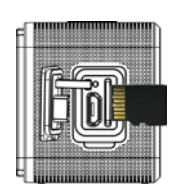

Wir empfehlen Hochgeschwindigkeitskarten der Klasse 6 oder höher. Für den professionellen Videomodus sind Karten der Klasse 10 erforderlich.

## **Schalten Sie die DV aus, bevor Sie eine Karte installieren/trennen.**

# **2 Ein-/Ausschalten**

Einschalten: Drücken Sie die Taste  $\Phi$  3 Sekunden lang; die Videoanzeige leuchtet rot (Videomodus wird nach dem Einschalten automatisch aktiviert)

Ausschalten: Drücken Sie die Taste 3 Sekunden lang; der Buzzer ertönt einmal.

# **3 Akku laden**

Dieses Gerät verfügt über eine integrierte Lithium-Batterie. Verbinden Sie die DV im ausgeschalteten Zustand via USB-Kabel mit einem PC, um die Batterie aufzuladen. Während des Ladevorgangs leuchtet die Ladeanzeige. Es dauert ungefähr 3 bis 4 Stunden, bis die Batterie vollständig geladen ist. Die Anzeige erlischt nach dem Abschluss des Ladevorgangs. Hinweis: blaue Anzeige während des Ladevorgangs, rote Anzeige während des Betriebs und im Wi-Fi-Modus;

#### 4 **Modus auswählen**

Diese Kamera unterstützt 6 Betriebsmodi, einschließlich Videoaufnahme, Foto, Kontinuierliche Fotoaufnahme, Zeitraffer, Wiedergabe und Einstellungen. Schalten Sie die Kamera ein und drücken Sie die Betriebstaste, um das Modus-Interface zu öffnen. Drücken Sie die Wi-Fi-Taste zur Auswahl eines Modus, gefolgt von der Shutter-Taste zum Bestätigen. Der ausgewählte Modus wird aufgerufen und farblich hervorgehoben; (siehe nachfolgende Abbildung)

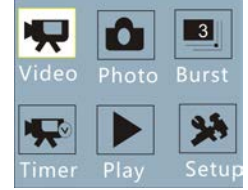

#### **5 Vorschaumodus**

Nach dem Einschalten der Kamera aktiviert diese automatisch den Videoaufnahmemodus. Drücken Sie im Vorschaumodus die Shutter-Taste, um die Videoaufnahme zu starten. Drücken Sie die Shutter-Taste erneut, um die Aufnahme zu beenden. Falls die Speicherkarte voll oder die Batteriekapazität zu niedrig ist, wird die Aufnahme automatisch beendet:

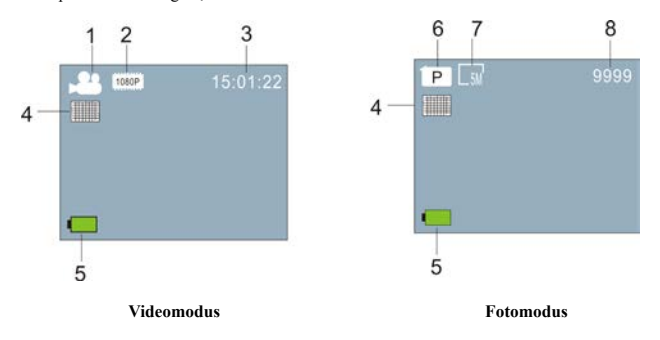

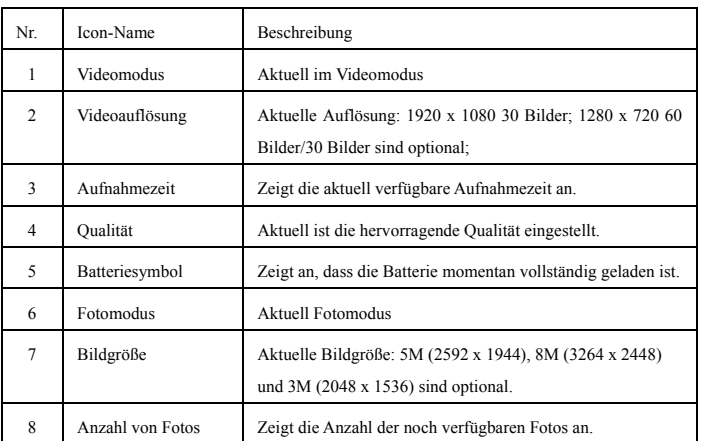

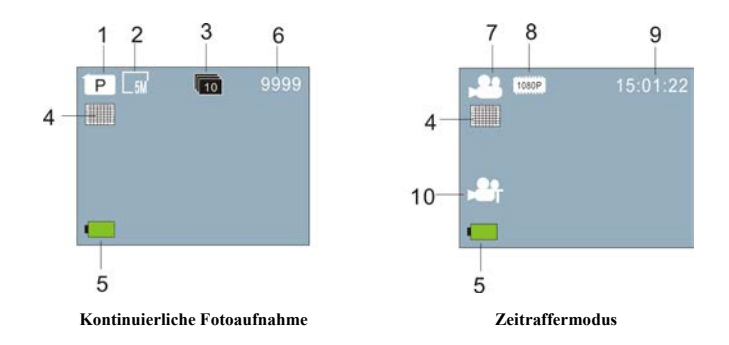

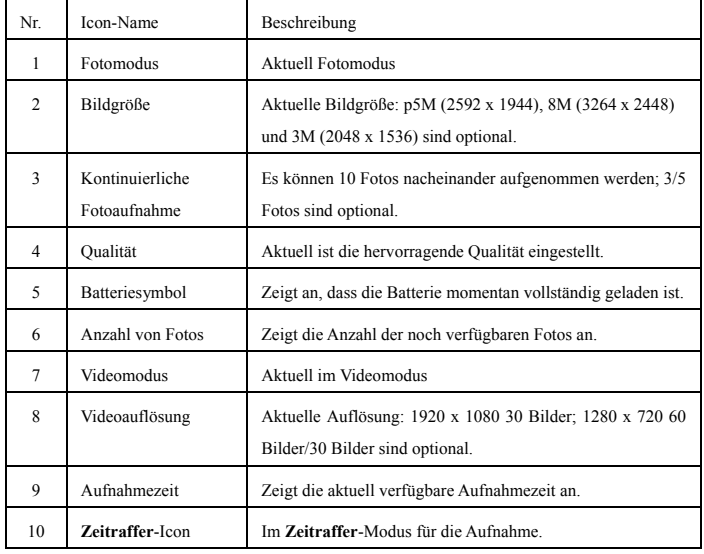

#### **6 Wiedergabemodus:**

6.1 Schalten Sie das Gerät ein, um den Videoaufnahmemodus zu aktivieren. Drücken Sie die Betriebstaste zur Auswahl eines Betriebsmodus. Drücken Sie die Wi-Fi-Taste, um den Wiedergabemodus auszuwählen, und drücken Sie dann die Shutter-Taste zum Bestätigen; (siehe nachfolgende Abbildung):

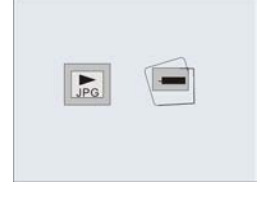

**Wiedergabemodus**

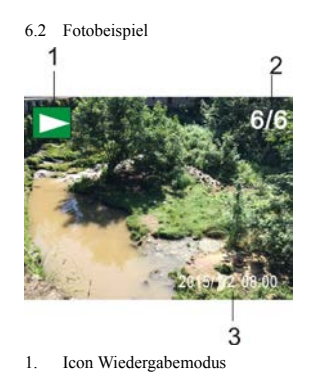

- 2. Aktuelle Dateinummer/Gesamtanzahl Dateien
- 3. Datum des Fotos
- 

## **6.3 Bildrate im Wiedergabemodus:**

**6.3.1 Bildrate der aufgezeichneten Videodatei**

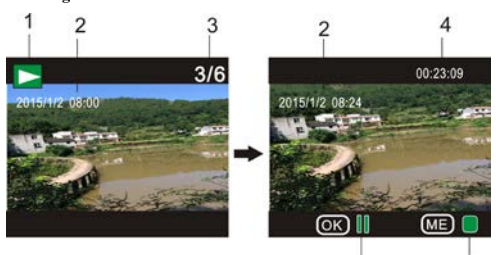

 $\overline{6}$ 

 $\overline{5}$ 

- 1. Icon Wiedergabemodus
- 2. Datum der Videoaufnahme
- 3. Aktuelle Dateinummer/Gesamtanzahl Dateien
- 4. Wiedergabe-Timer
- 5. Icon Betriebsanzeige (Betriebstaste zum Beenden drücken)
- 6. Icon Betriebsanzeige (Shutter-Taste für Pause drücken)

Hinweis: Drücken Sie im Wiedergabemodus die Wi-Fi-Taste, um andere Foto-/Videodateien für die Schleife auszuwählen.

## **6.4 Wiedergabemodus Menüeinstelllungen**

Beenden Sie den Wiedergabemodus und drücken Sie die Betriebstaste, um das Modus-Interface zu öffnen. Wählen Sie den Einstellungsmodus und drücken Sie die Shutter-Taste, um das Menü zu öffnen. Drücken Sie dann die Wi-Fi-Taste zur Auswahl des Menüs. Drücken Sie die Shutter-Taste erneut, um das Untermenü zu öffnen. Die im Menü ausgewählte Option wird farblich hervorgehoben. Drücken Sie die Wi-Fi-Taste erneut, um das sekundäre Untermenü zu öffnen. Drücken Sie die Betriebstaste, um die Menüeinstellungen zu beenden.

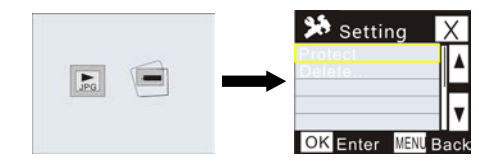

#### **7. Menüeinstellungen**

Drücken Sie in den Modi Videoaufnahme/Foto und Zeitraffer die Betriebstaste, um das Modus-Interface aufzurufen. Wählen Sie einen Modus aus, dessen Einstellungen Sie konfigurieren möchten, und drücken Sie die Shutter-Taste zum Öffnen des Menüs. Drücken Sie dann die Wi-Fi-Taste zur Auswahl eines Menüs und drücken Sie die Shutter-Taste zum Öffnen des Untermenüs. Drücken Sie die Wi-Fi-Taste erneut, um das sekundäre Untermenü auszuwählen, und drücken Sie die Shutter-Taste zum Bestätigen. Drücken Sie die Betriebstaste, um die Menüeinstellungen zu beenden.

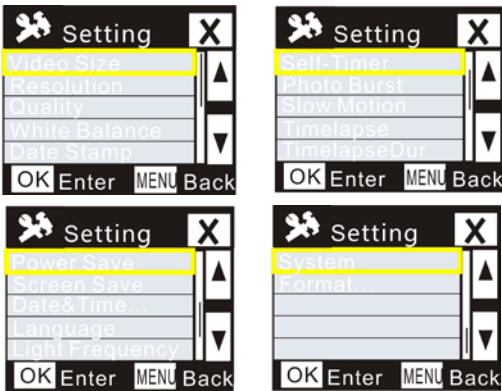

# **APP (unterstützt Android und iOS)**

# **I. APP installieren**

- 1. Für Android-Geräte suchen Sie im Play Store nach "DENVER ACTION CAM 2", und installieren Sie dann die APP gemäß den Bildschirmanleitungen.
- 2. Für iOS-Geräte suchen Sie im App Store nach "DENVER ACTION CAM 2", und installieren Sie dann die APP gemäß den Bildschirmanleitungen.
- **II. APP für Android**
- 1. Installieren Sie die APP DENVER ACTION CAM 2 (erhältlich vom Verkäufer oder im

Internet) auf Ihrem Android Smartphone oder Tablet; das Icon **2** wird angezeigt:

- 2. Schließen Sie eine Karte an und schalten Sie die DV ein; drücken Sie die Wi-Fi-Taste zum Aktivieren von Wi-Fi. Die Wi-Fi-Anzeige blinkt und leuchtet nach erfolgreicher Verbindung stetig;
- 3. Aktivieren Sie Wi-Fi auf Ihrem Handy oder Tablet, suchen Sie nach der schnurlosen App mit dem Namen DENVER ACT-5040W, und starten Sie die Verbindung; nach der erfolgreichen Verbindung erscheint eine entsprechende Anzeige;
- 4. Tippen Sie auf Ihrem Handy oder Tablet auf das APP-Icon **2**. Auf Ihrem Handy oder Tablet erscheint die Vorschau der DV (siehe nachfolgende Abbildung), und Sie können Ihre

## DV nun steuern.

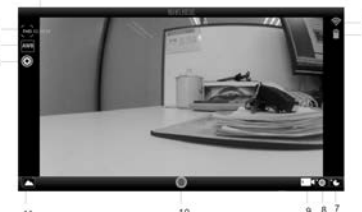

10 1. Videoauflösung 2. Weißabgleich 3. Einstellung (Einstellungsmenü öffnen) 5. Icon Wi-Fi-Signal 6. Batteriekapazität der DV

4. Verbleibende Aufnahmezeit 7. Zeitraffermodus 8. Fotomodus 9. Videomodus 10.Videotaste 11.Wiedergabemodus aktivieren

## **III. APP für iOS**

1. Installieren Sie die APP DENVER ACTION CAM 2 (erhältlich von Ihrem Händler oder im

Internet) auf Ihrem iPhone oder iPad; das Icon  $\overline{2}$  wird angezeigt;

- 2. Schließen Sie eine Karte an und schalten Sie die DV ein; drücken Sie die Wi-Fi-Taste zum Aktivieren von Wi-Fi. Die Wi-Fi-Anzeige blinkt und leuchtet nach erfolgreicher Verbindung stetig;
- 3. Aktivieren Sie an Ihrem iPhone oder iPad Wi-Fi, suchen Sie nach der schnurlosen App DENVER ACT-5040W und starten Sie die Verbindung; nach erfolgreicher Verbindung erscheint eine entsprechende Anzeige;

Hinweis: Geben Sie beim erstmaligen Gebrauch folgendes Passwort ein: 1234567890.

4. Tippen Sie auf Ihrem iPhone oder iPad auf das APP-Icon . Auf Ihrem Handy oder Tablet erscheint die Vorschau der DV (siehe nachfolgende Abbildung), und Sie können die

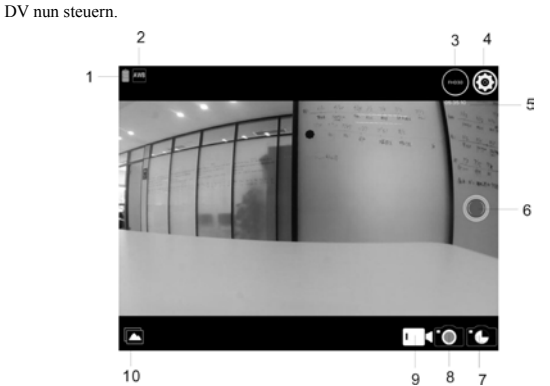

- 1. Batteriekapazität der DV 2. Weißabgleich
- 
- 3. Videoauflösung 4. Einstellung (Einstellungsmenü öffnen)
- 7. Zeitraffermodus 8. Fotomodus
- 
- 5. Verbleibende Aufnahmezeit 6. Videotaste
	-
- 9. Videomodus 10.Wiedergabemodus

## Hinweis:

- 1. Sie müssen eine TF-Karte in der DV installieren, um mit Ihrem Handy oder Tablet Bilder aufnehmen oder herunterladen zu können;
- 2. Nach der erfolgreichen Verbindung zwischen Ihrem Handy/Tablet und der DV, leuchtet die Wi-Fi-Anzeige.

## **Technische Angaben**

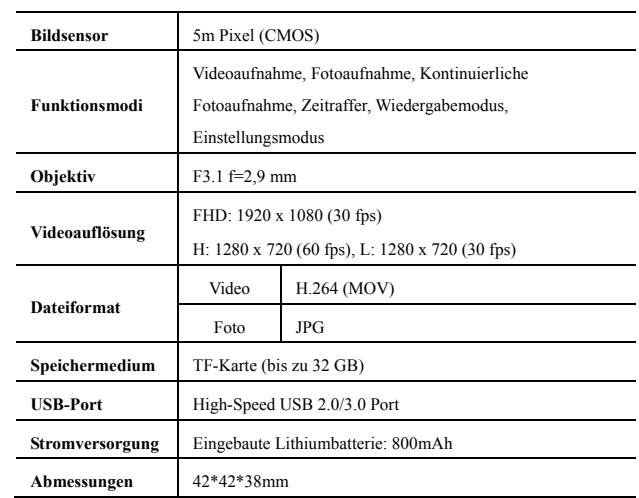

# ALLE RECHTE VORBEHALTEN, URHEBERRECHTE DENVER

ELECTRONICS A/S

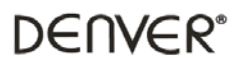

www.denver-electronics.com

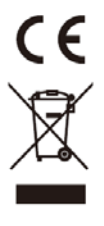

Elektrische und elektronische Geräte sowie Batterien enthalten Materialien, Komponenten und Substanzen, welche für Sie und Ihre Umwelt schädlich sein können, sofern die Abfallmaterialien (entsorgte elektrische und elektronische Altgeräte sowie Batterien) nicht korrekt gehandhabt werden.

Elektrische und elektronische Geräte sowie Batterien sind mit der durchgestrichenen Mülltonne, wie unten abgebildet, kenntlich gemacht. Dieses Symbol bedeutet, dass elektrische und elektronische Altgeräte sowie Batterien nicht mit dem Hausmüll entsorgt werden dürfen, sie müssen separat entsorgt werden.

Als Endverbraucher ist es notwendig, dass Sie Ihre erschöpften Batterien bei den entsprechenden Sammelstellen abgeben. Auf diese Weise stellen Sie sicher, dass die Batterien entsprechend der Gesetzgebung recycelt werden und keine Umweltschäden anrichten.

Städte und Gemeinden haben Sammelstellen eingerichtet, an denen elektrische und elektronische Altgeräte sowie Batterien kostenfrei zum Recycling abgegeben werden können, alternativ erfolgt auch Abholung. Weitere Informationen erhalten Sie direkt bei Ihrer Stadtverwaltung.

Importeur: DENVER ELECTRONICS A/S Stavneagervej 22 DK-8250 Egaa Dänemark [www.facebook.com/denverelectronics](http://www.facebook.com/denverelectronics)